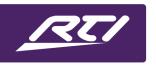

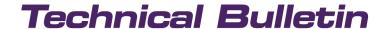

Programming Steps • Installation Notes • Integration Tips

## **Accessing Multiple Homes with RTIPanel iOS & Android**

#### **Contents**

| Α. | Overview               | . 1 |
|----|------------------------|-----|
| В. | Getting Started        | . 1 |
|    | Creating the Interface |     |
|    | -                      |     |
| υ. | Downloading the Object | . ว |

#### A. Overview

Suppose your client has multiple homes and is using remote access with an RTIPanel iOS or Android device. In that case, there is a way to easily switch homes with Integration Designer ID9 and Integration Designer APEX. Using a special control object available under "objects," you can bring your client directly to the "Getting Started" page.

### B. Getting Started

If your client controls multiple homes via remote access with his iOS or Android phone or tablet, include the home's name in the master processor name. For example, "XP-8v Beach House" or "XP-6s Cabin" will allow the client to identify the name of the home they want to access.

## C. Creating the Interface

Create your user interface on any iOS or Android RTIPanel device. Create a button and label it "Select a Home."

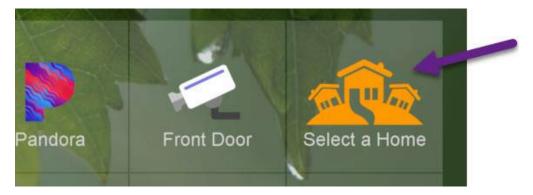

# **Technical Bulletin**

Drag the object under "RTIPanel Commands" to the "Select a Home" button you created on the iOS or Android RTIPanel device.

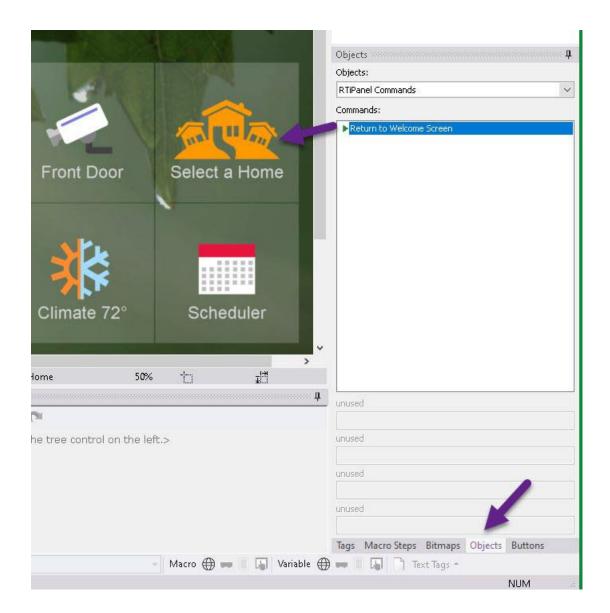

The process is identical in Integration Designer 9 and Integration Designer 11 for Android and iOS RTIPanel devices. Please see the below steps to obtain the object required in this step.

# Technical Bulletin

Each time the end-user wants to change the user interface to point to another home, the button is pressed.

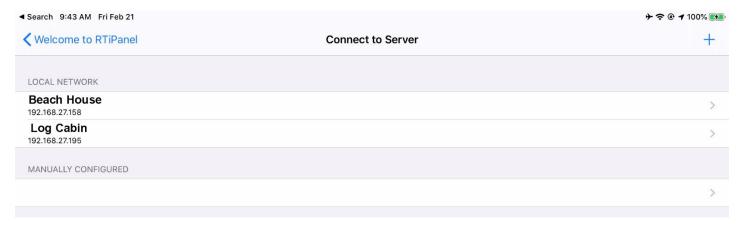

Each time the end-user wants to change the user interface to point to another home, the button is pressed.

The client can select the home and it will load up his system file. Now the client can access each home at the touch of a button, and the synching time is comparable to most other remote access platforms.

### D. Downloading the Object

You must download the object and copy it to the object directory on your PC to be found in the objects tab in the RTI software.

As shown, including the home's name in the processor naming convention makes it easy for the client to identify. The <u>downloadable object</u> is included with this tech note. Copy the object to the object directory:

**ID9:** C:\Program Files (x86)\RTI\Integration Designer\Control Objects

**ID11:** C:\Program Files (x86)\RTI\Common\Control Objects